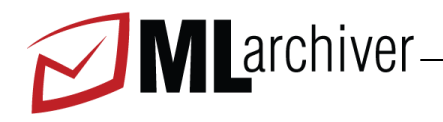

The MLArchiver is a compliant, message archiving system that ensures all messages, inbound, outbound and internal to your network are archived, indexed, categorized and available for searching and legal or regulatory discovery.

The MLArchiver is physically installed on your network and assigned an IP address as a node on your internal network.

### **STEP 1: Getting Started**

This guide provides you with setup instructions for the MLArchiver . We recommend reading these instructions fully before starting the setup. To begin set up, you will need the following:

- MLArchiver, AC power cord (included), ethernet cables (not included)
- A copy of your configuration settings sheet that you completed online (included in packaging). See Exhibit A for a list of the information needed
- Go to www.Message Logic.com/support—the resources section contains all product documentation

### **STEP 2: Physical Installation**

To install the MLArchiver :

1. Fasten the MLArchiver to a 19-inch rack or place it in a stable location.

2. Connect an ethernet cable from your network switch to the ethernet port number 1 on the back of the MLArchiver .

3. Press the POWER button on the front panel to turn the unit on.

## **STEP 3: Open Firewall Ports**

If your MLArchiver is located behind a corporate firewall, open the following ports on your firewall to ensure proper operation.

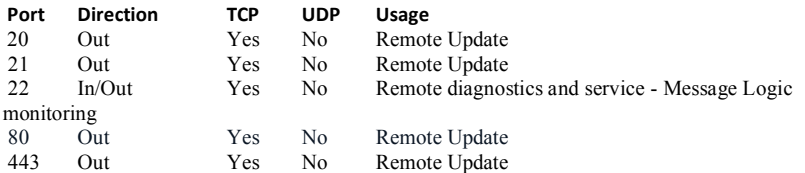

## **STEP 4: Message Logic Remote Monitoring**

Message Logic provides proactive monitoring. Opening Port 22 is required. Please provide access for IP Address: 75.147.30.141 which is the IP Address Message Logic uses for remote monitoring.. Once this is open please send an email to [support@Message Logic.com](mailto:support@inboxer.com) . Message Logic will

acknowledge and begin monitoring.

# **STEP 5: Configure/Verify IP Address and Network Settings**

If you provided all of your settings at www.Message Logic.com/configuration your MLArchiver has arrived fully configured and ready. You should verify that the information on the configuration sheet matches the information you provided and nothing has changed on your network. If changes are necessary, contact Message Logic support at [support@Message Logic.com](mailto:support@inboxer.com)

### **STEP 6: Verify and Configure Access from the Web Interface**

Use a computer with a Web browser (I.E. 7.x or 8.x or Firefox 4) that is connected to the same network as the MLArchiver and follow these steps:

1. In the browser address bar, enter http:// followed by the IP address of the MLArchiver , followed by the default Web Interface HTTP Port 80. For example, if you configured the Message Logic with an IP address of 192.168.200.200, you would enter the following: http://192.168.200.200:80

2. Log in to the MLArchiver Web interface as the Administrator using the **Username** and **Password**  you designated on your configuration sheet.

### **STEP 7: Change the Administrator Password and Add New Users**

If desired you can change the Administration password by going to the **Administration Tab- Users**. Note that left side droplets are dragged to the center workspace. The only user listed will be the Administrator. By selecting Edit you can change the current Administrator password. You can also add new users with different levels of authorization. More details can be found in the Message Logic Administration Guide.

## **STEP 8: Configure and Activate Journaling on your Email Server**

If you have an email server that is capable of journaling, make sure that it is set up and enabled per the directions for your particular email server. If your email server does NOT have journaling capabilities, skip to Step 8A. Exchange 2000

<http://technet.microsoft.com/en-us/library/aa996378%28EXCHG.65%29.aspx>

### **N**o**tes for Microsoft® Exchange 2003 and Above:**

Make sure to **enable envelope journaling**. "Envelope journaling" in an additional setting that must be enabled at a global level in Exchange in order for it to be in effect whenever standard (aka "message-only") journaling is activated for a particular mailbox store. More information on journaling, including specific activation directions, can be found in several places on

Microsoft's Knowledge Base and TechNet sites:

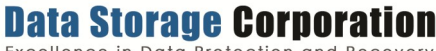

Excellence in Data Protection and Recovery

Page 1

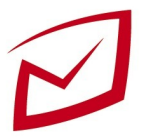

#### Enabling "Envelope" journaling: <http://technet.microsoft.com/en-us/library/aa997541.aspx>

Troubleshooting message journaling in Exchange: <http://support.microsoft.com/kb/843105>

Exchange 2003 <http://technet.microsoft.com/en-us/library/bb124953%28EXCHG.65%29.aspx>

Exchange 2007 <http://technet.microsoft.com/en-us/library/bb124264%28EXCHG.80%29.aspx>

Exchange 2010 <http://technet.microsoft.com/en-us/library/bb124382.aspx>

#### **Notes for IBM Domino Servers :**

[http://www-12.lotus.com/ldd/doc/domino\\_notes/Rnext/help6\\_Administration.nsf/](http://www-12.lotus.com/ldd/doc/domino_notes/Rnext/help6_admin.nsf/b3266a3c17f9bb7085256b870069c0a9/15bca374899a80f685256c1d00395e38?OpenDocument) [b3266a3c17f9bb7085256b870069c0a9/15bca374899a80f685256c1d00395e38?OpenDocument](http://www-12.lotus.com/ldd/doc/domino_notes/Rnext/help6_admin.nsf/b3266a3c17f9bb7085256b870069c0a9/15bca374899a80f685256c1d00395e38?OpenDocument)

#### **Notes for journaling via a designated journal account:**

Make sure that the journal email account is ready to receive all journaled emails, and is able to retrieve email directly from the email server over one of the standard protocols (POP3, POP3S, SMTP, IMAP, etc).

### **STEP 8—1 If you do NOT have a journaling-capable email server**

If your email server does not have built-in journaling capabilities, then you must send messages by SMTP or via a SMTP proxy. STEP 9 outlines how to configure your MLArchiver to accept SMTP traffic.

### **STEP 9: Configure Mailbox Accounts to Receive Mail**

Go to **Administration Tab – Mailboxes**. A mailbox will be set up for each of your mail servers. If not, you can add and edit mailboxes here for each server sending mail to your MLArchiver

Once your mailboxes are set, go to **Administration – Mailbox Referee**s. Select your mailbox and select edit. Verify that Referee is set to **Active**.

Note: Referee/Reader need to be restarted if Mailbox Referees/Mailboxes change.

### **STEP 10: Testing**

Once you have completed all of the prior steps your messages should be flowing to your MLArchiver . Follow these steps to test that all systems are working properly.

#### **Administration Tab – Appliance Service Control.** Verify that the following Services are **Running**  under the Status column:

Actor Database Indexer Preload Reader Referee Searcher Scheduler WebUI

**Message Retention:** Verify your **Message Retention Settings**. **Administration Tab – Options – Retention**. (note: a Zero represents no date. Messages will be held indefinitely)

**Home page – Recent Messages.** News messages should be showing up in the workspace. You can hit refresh on the top right of the workspace if necessary. Next click on one of the messages. It will open in a new screen. On the top right corner, Click the envelope icon. The message being viewed will be sent to your email. Verify that it has been received.

### **Additional Tech Notes**

Additional Tech Notes are available from Message Logic at www.Message Logic.com/support:

- LDAP/Active Directory Authentication
- **•** Backing up your Appliance
- These manuals are also available:

SMTP port:

- Message Logic Users Manual
- Message Logic Administration Guide
- Message Logic Compliance and Supervision Guide (Broker Dealers)

#### For additional documentation or to contact Tech Support, email [support@Message Logic.net](mailto:support@inboxer.com) **Exhibit A—Required Information from Configuration Sheet**

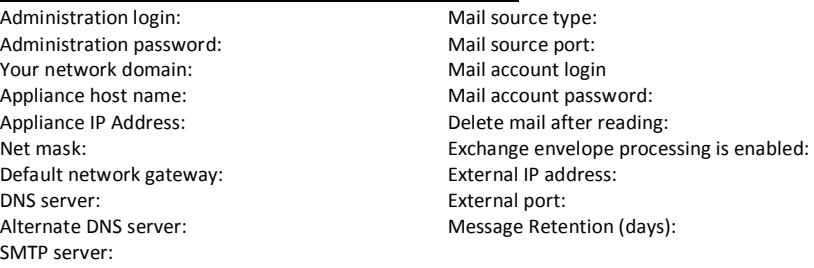

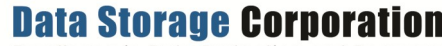

Excellence in Data Protection and Recovery